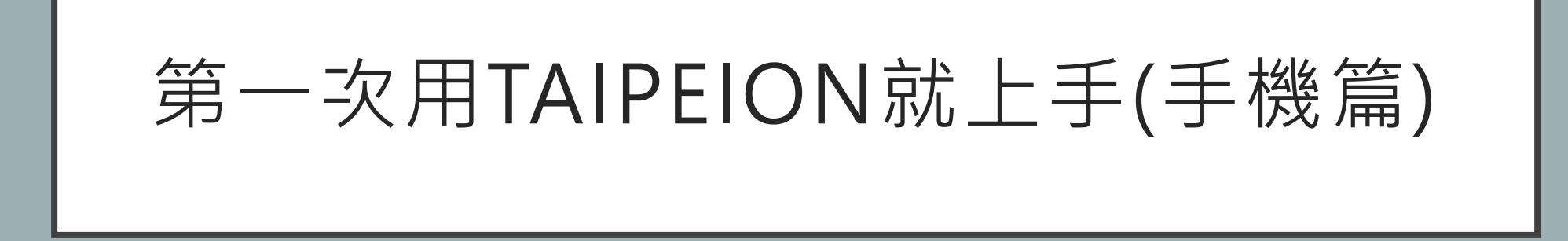

前言

#### **府授秘文字第1113004745號:「臺北市政府使用LINE處理公務作業程序」自即日停止適用**

本府TAIPEION提供即時通訊功能,各機關學校有使用即時 通訊軟體處理公務需要者,應優先使 用該功能,以避免公私混淆,並應遵守「臺北市政府員工使用資通訊裝置應注意事項」。

#### **府授研圖字第1113007164號:「臺北市政府Line群組組成及使用規範」自即日停止適用**

復依110年12月24日第215次主任秘書會報結論略以:「本府公務雲TAIPEION業於110年12月24日 正式上線, 請各機關配合於ⅡⅡ年3月底前將公務群組(涉及府外專家學者群組除外)移轉至 TAIPEION。」本府原則公務群組均應於TAIPEION上設置成立,可鼓勵本府同仁使用TAIPEION, 亦可避免公私訊息混淆,遺漏重要之公務訊息。

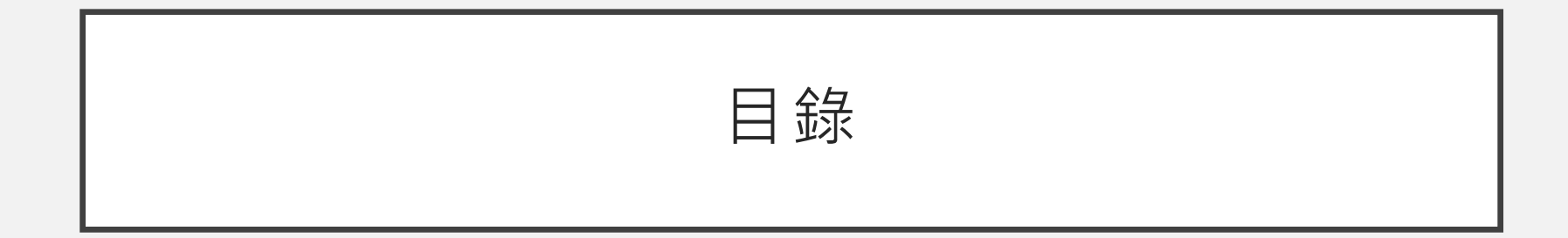

- 如何下載……………………. 4 23
- 如何開設個人聊天 ………… 24 27
- 如何開設群組聊天 ………… 28 31

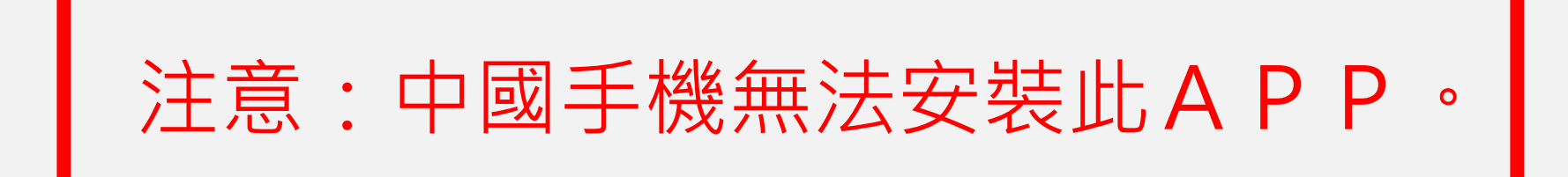

$$
\frac{1}{2}
$$

### • GOOGLE搜尋TAIPEION,點選第一個搜尋結果。

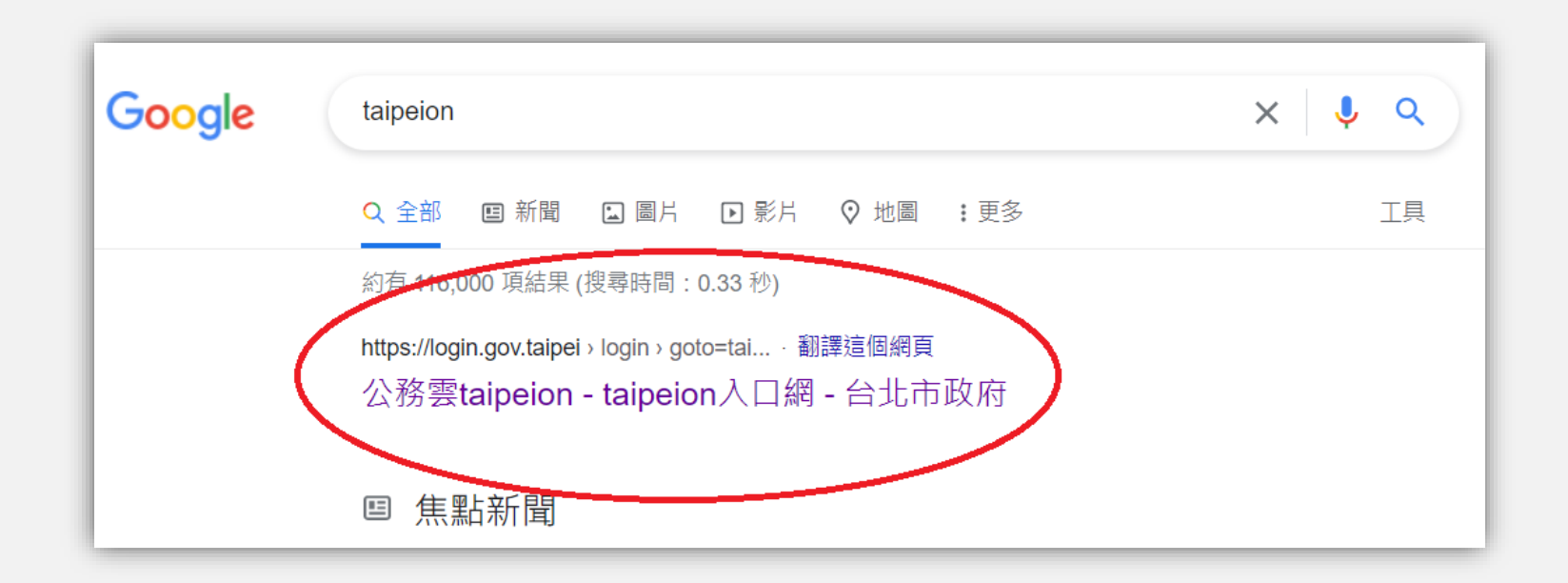

$$
\pm \mathbb{H} \mathbb{F} \, \nexists \mathbb{I} \, ?
$$

### • 點選最左邊TAIPEION登入。

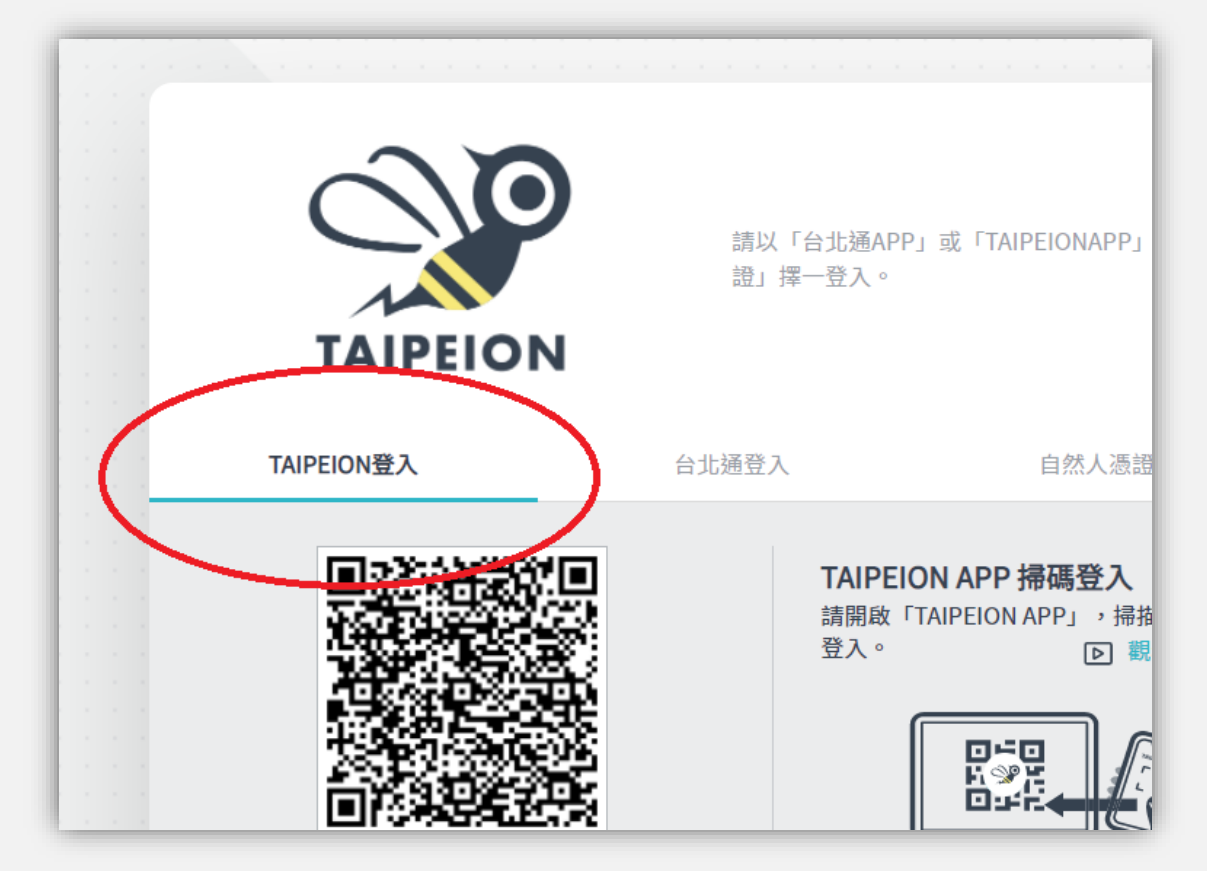

$$
\nexists \mathbb{W} \, \mathbb{F} \, \nexists \mathbb{Z} \, ?
$$

### • 點選底下藍色字連結:點此啟用

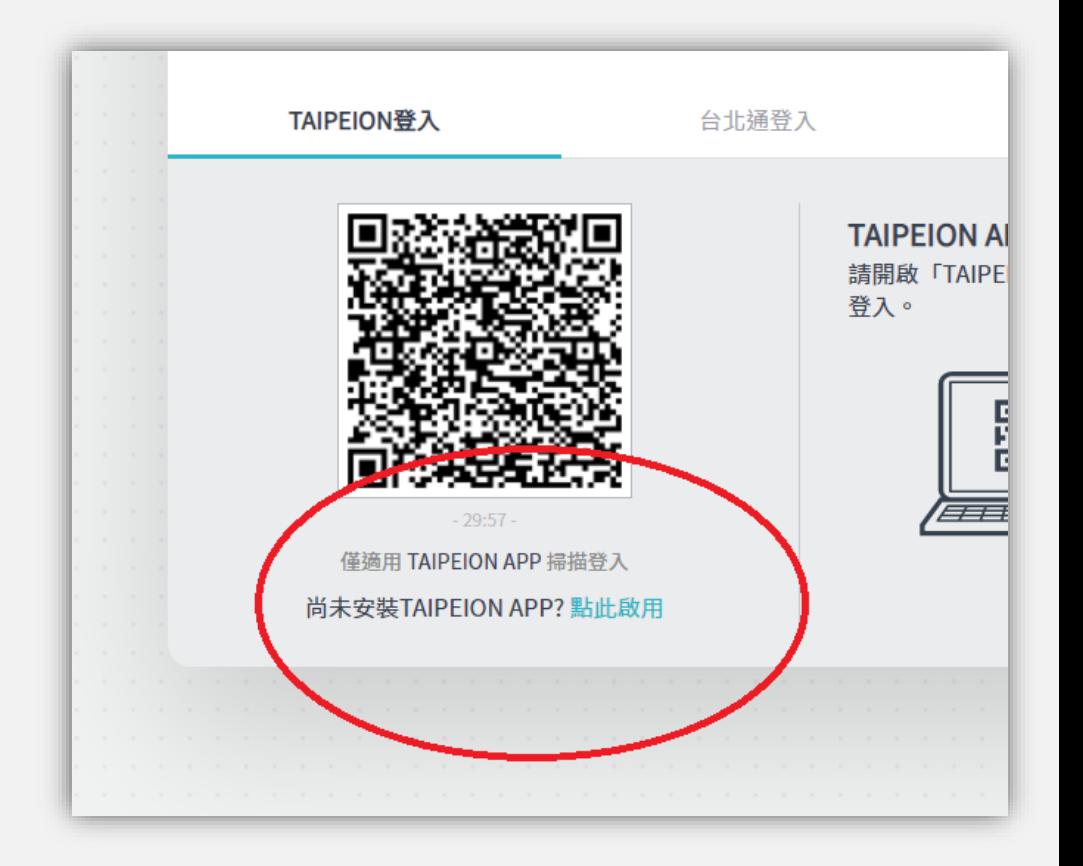

去哪下載?

- 輸入學校帳號密碼。
- 若密碼不正確,請按忘記密碼並重新設定 •

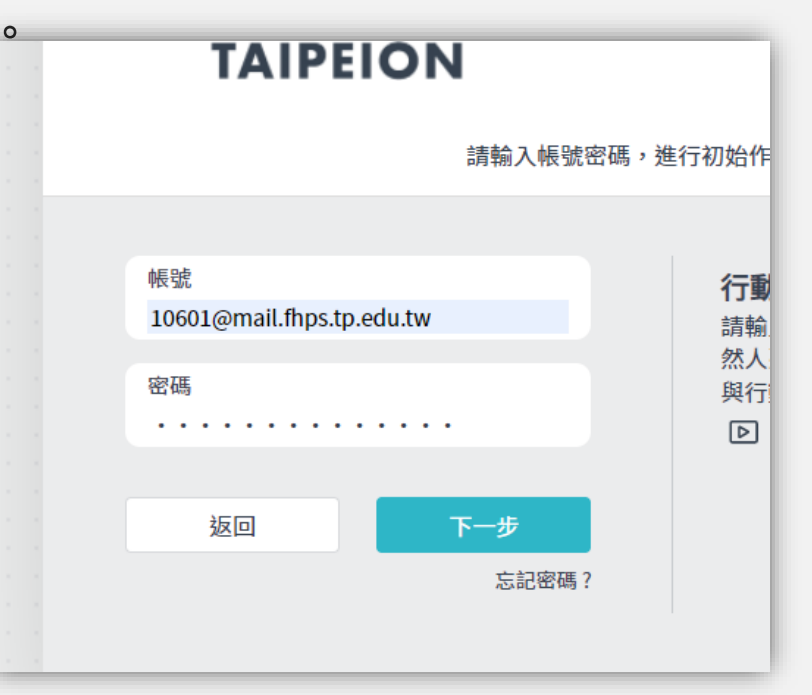

去哪下載?

### • 等待環境檢測通過。

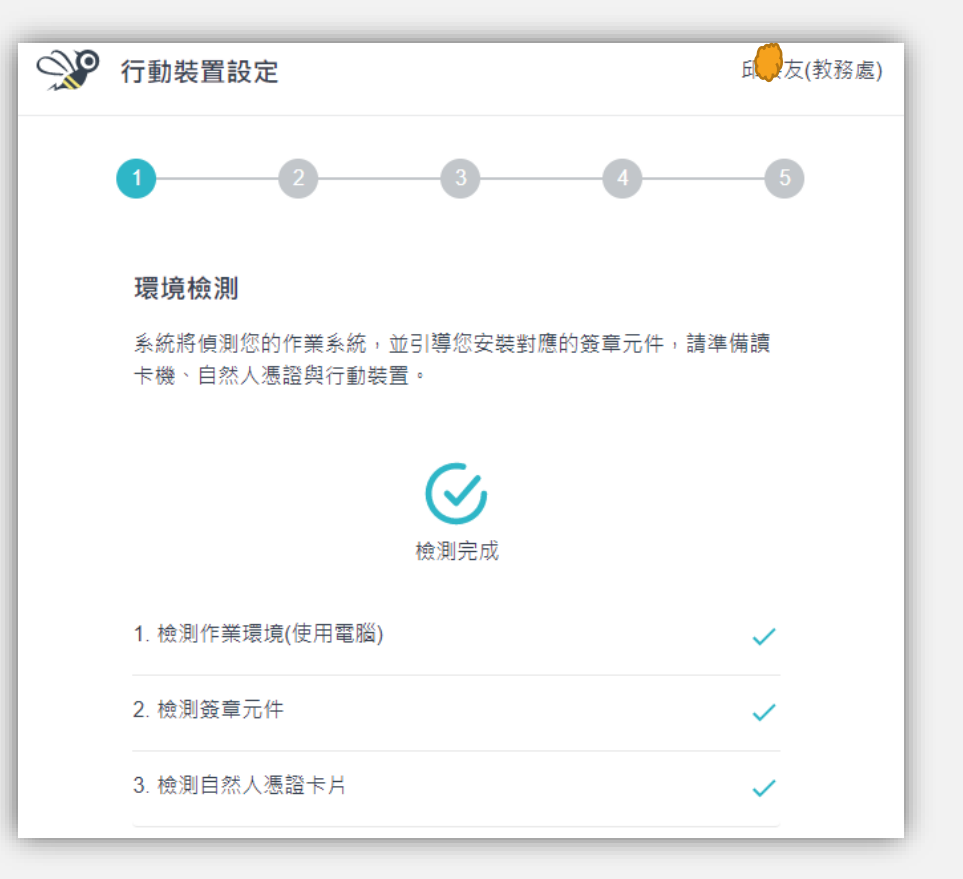

$$
\nexists \mathbb{B} \top \exists \mathbb{B} ?
$$

• 輸入自然人憑證PIN碼。

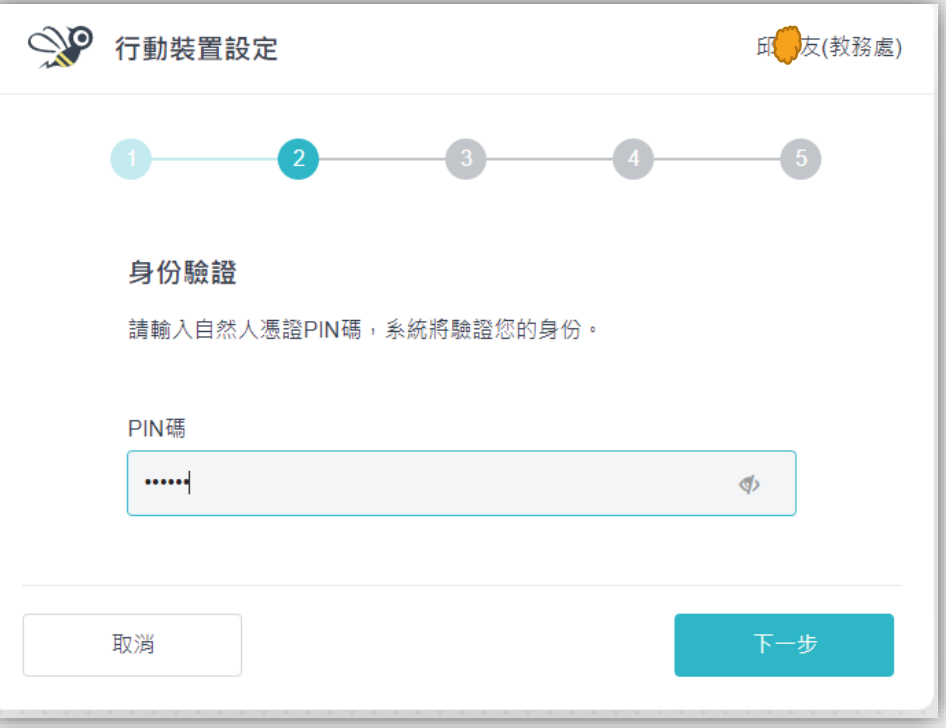

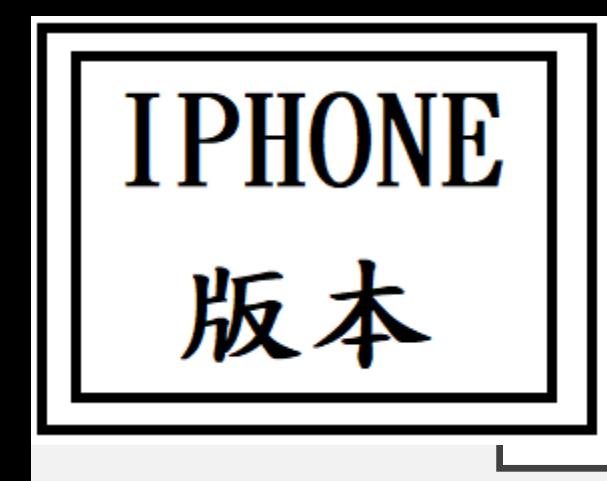

去哪下載?

- 選擇自己手機的作業系統。
- 選好後掃描下列QRcode。

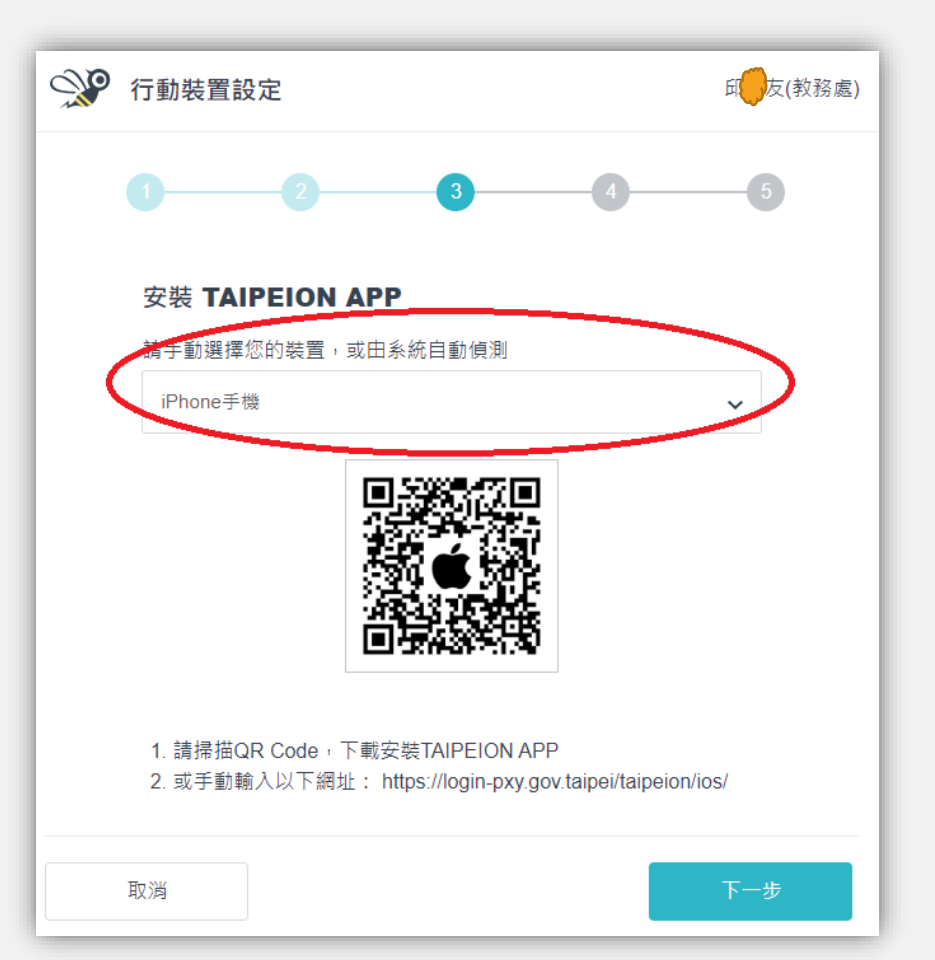

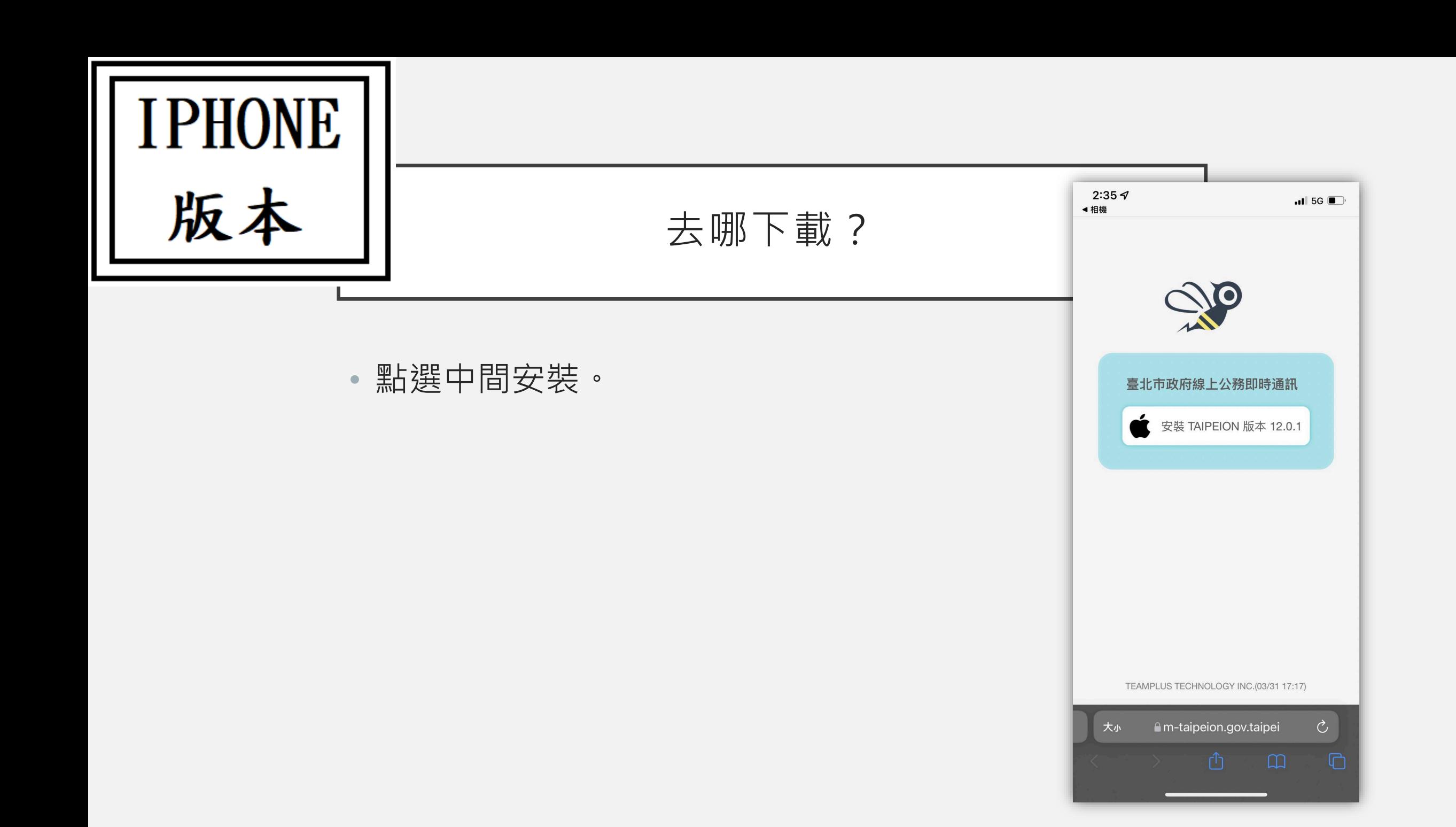

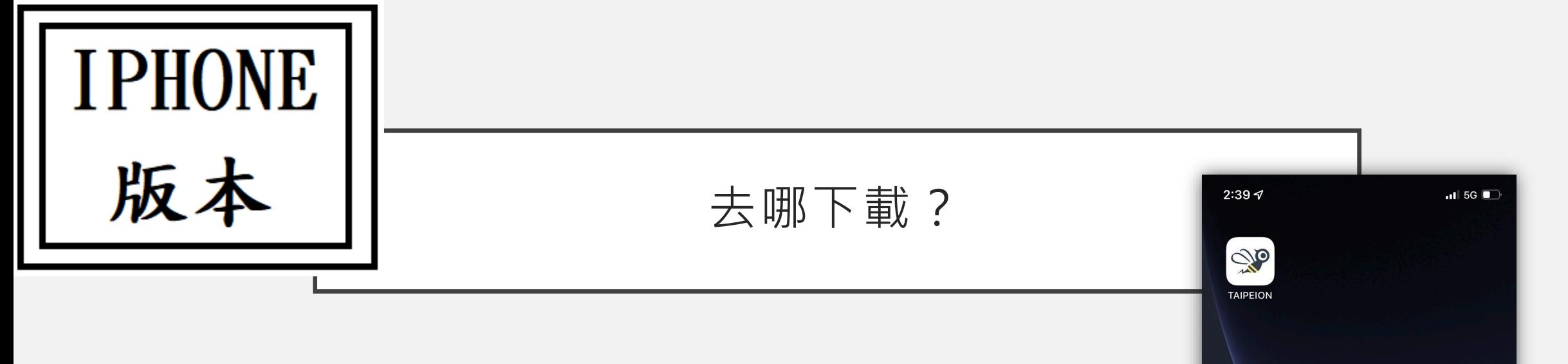

• 點選安裝後會自動出現在桌面。

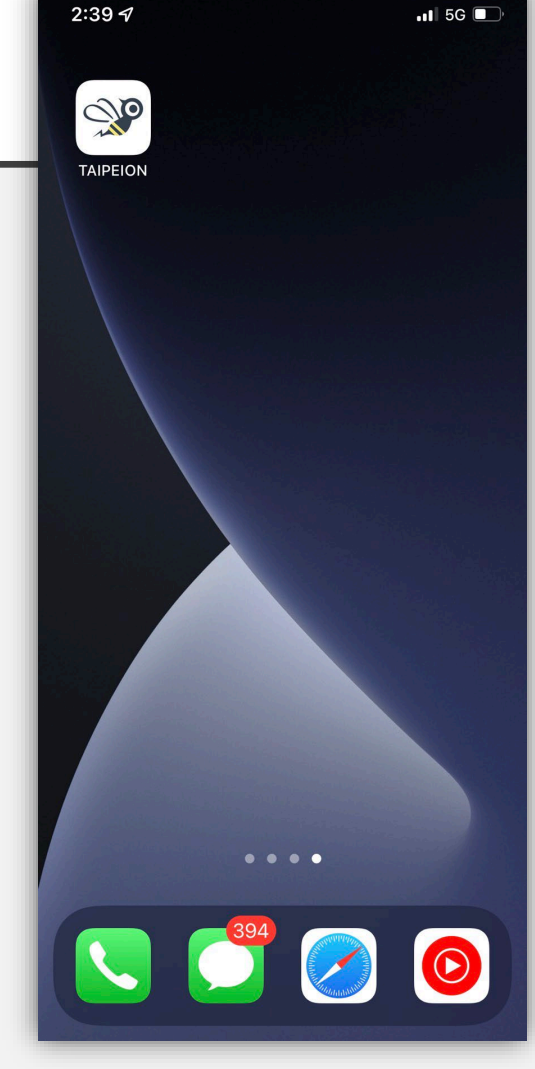

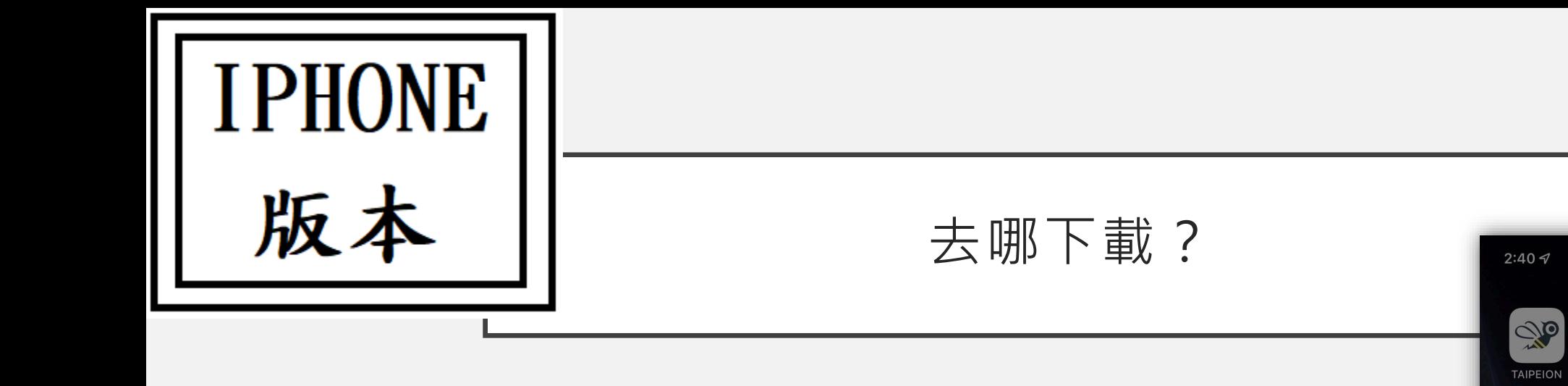

## • 但手機目前無法信任此APP。

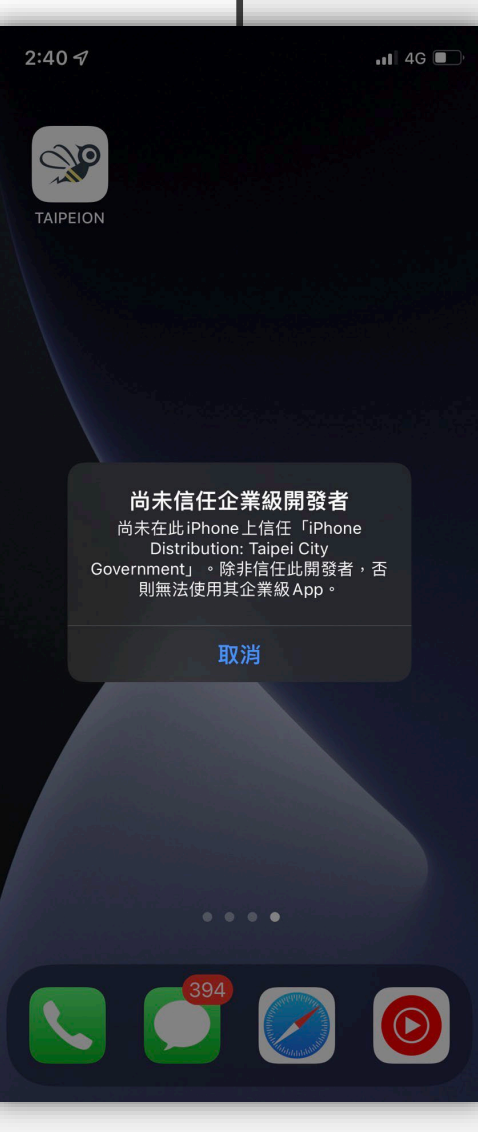

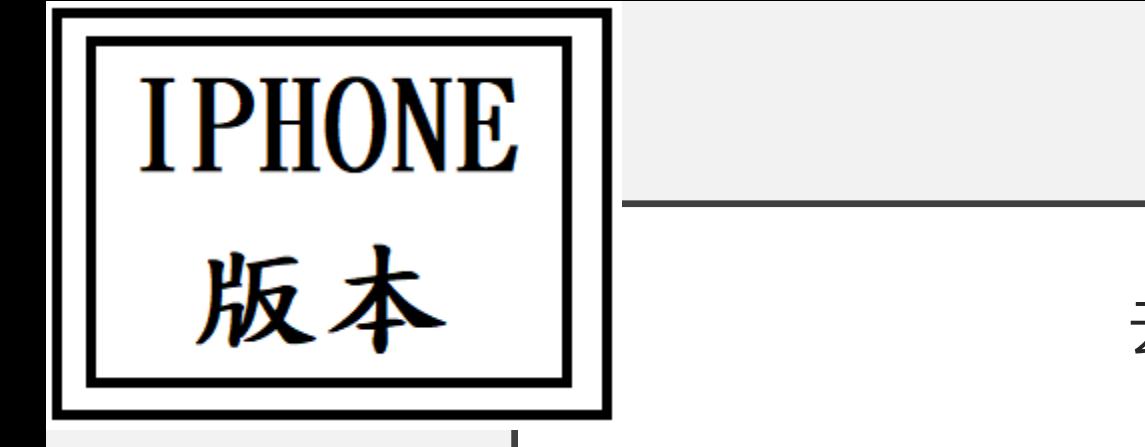

去哪下載?

### • 開啟手機設定 - VPN與裝置管理 - 點選Taipei City Government

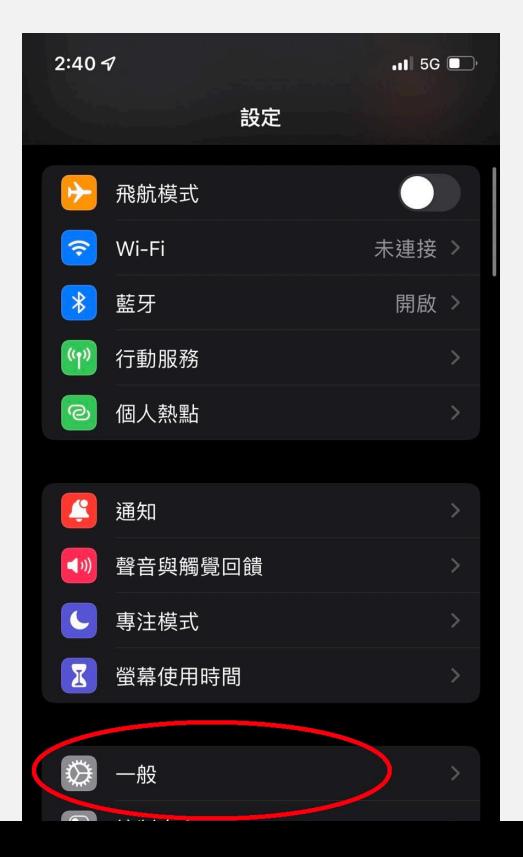

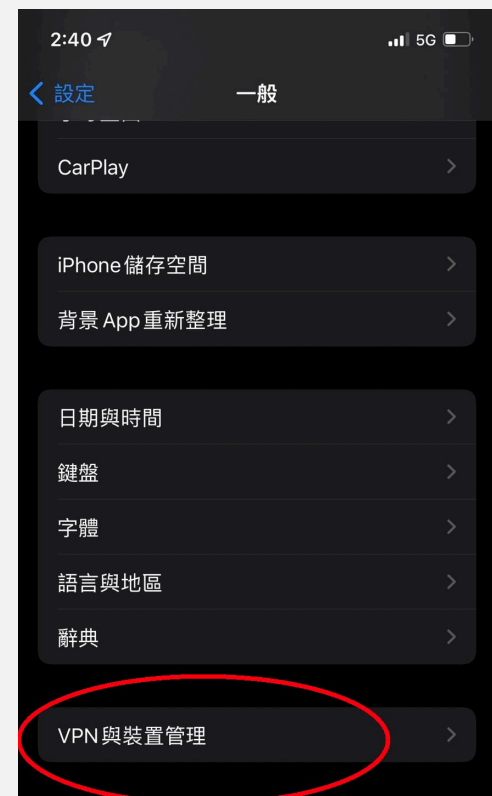

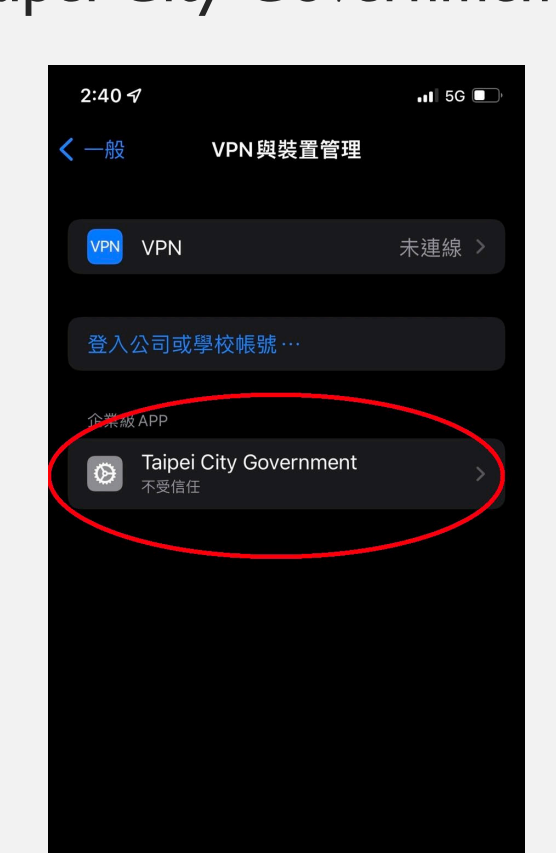

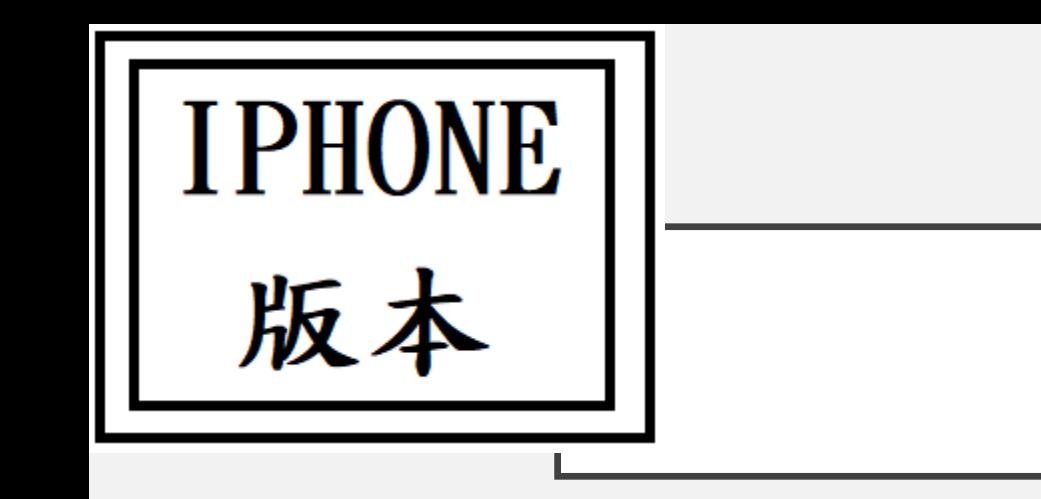

去哪下載?

- 再次回到桌面打開APP。
- 點選並掃描電腦上QRcode。

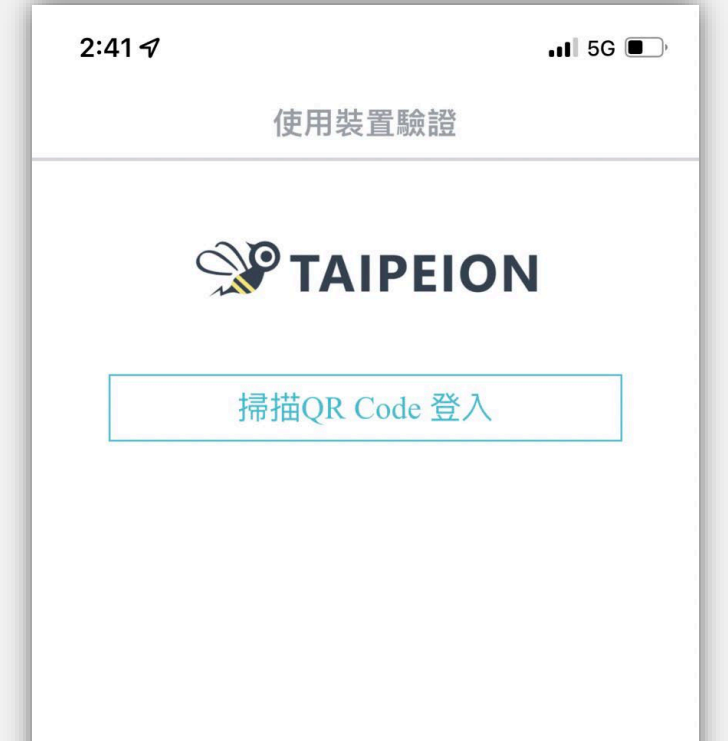

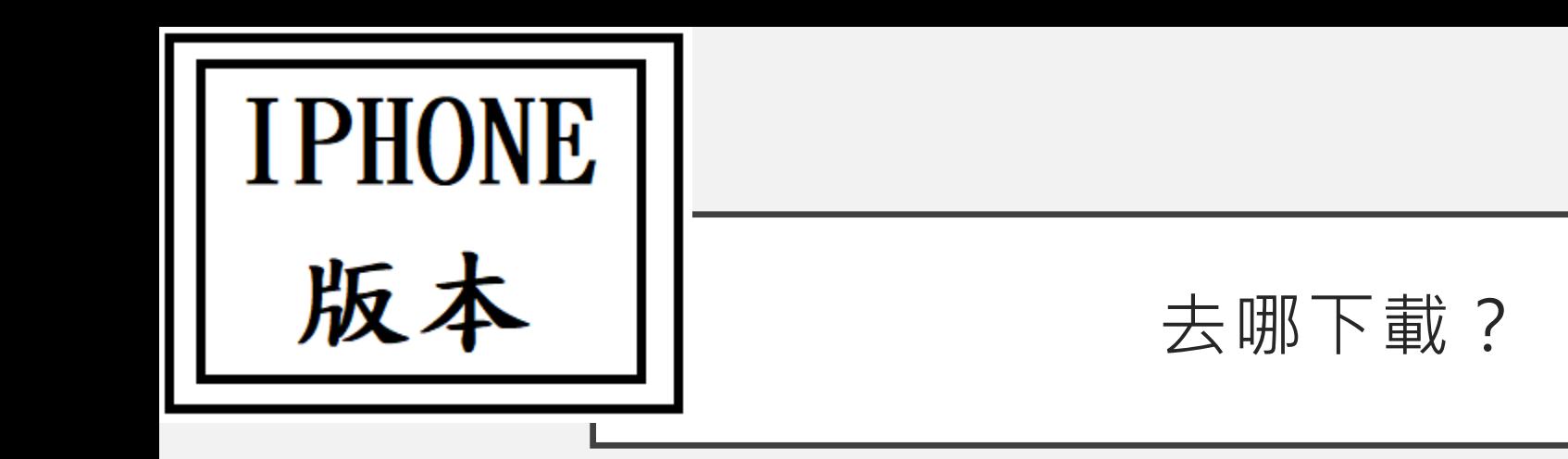

• 恭喜下載綁定完成。

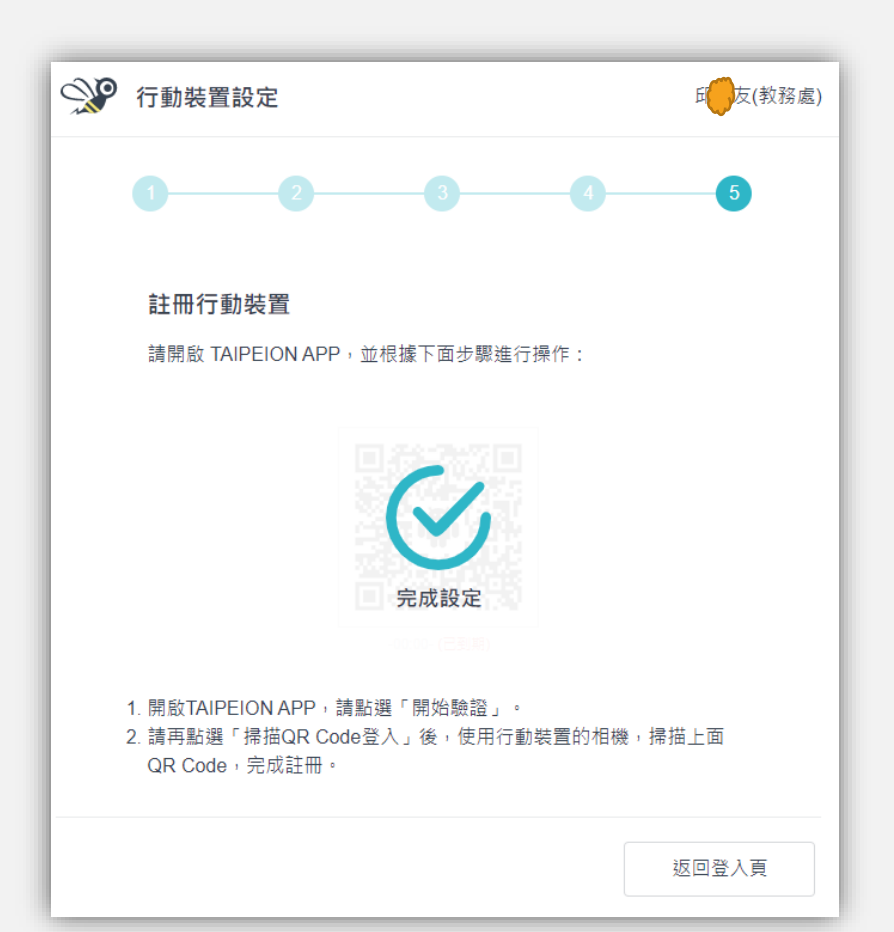

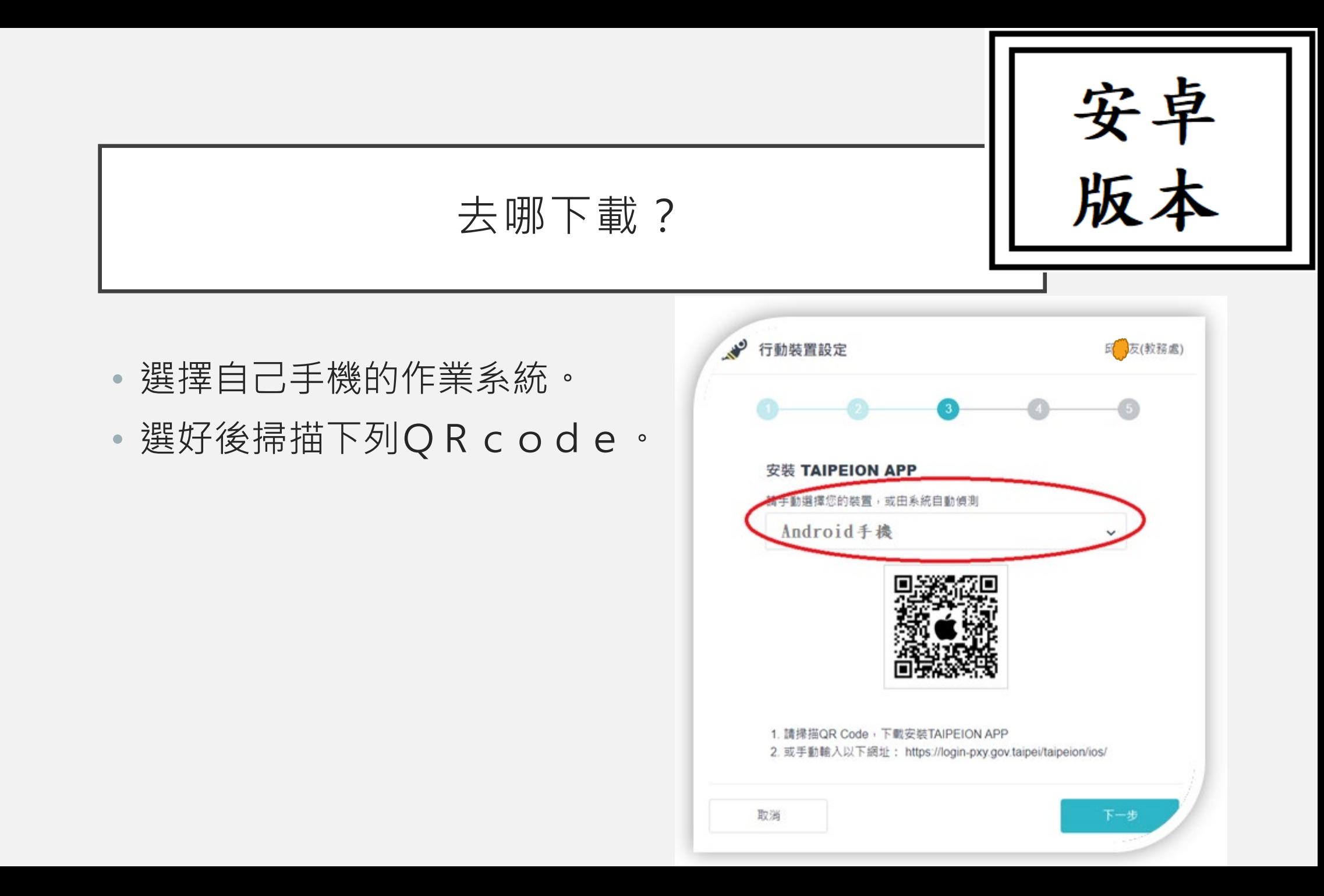

安卓 去哪下載? 15:53  $%$  $46+$ <br> $41$   $\frac{46+}{41}$ • 點選中間安裝。臺北市政府線上公務<br>即時通訊 ■ 下載 TAIPEION 版<br>■ 本 12.0.0.1 TEAMPLUS TECHNOLOGY INC.(03/31 請在設定中開啟儲存權限  $17:35)$ 

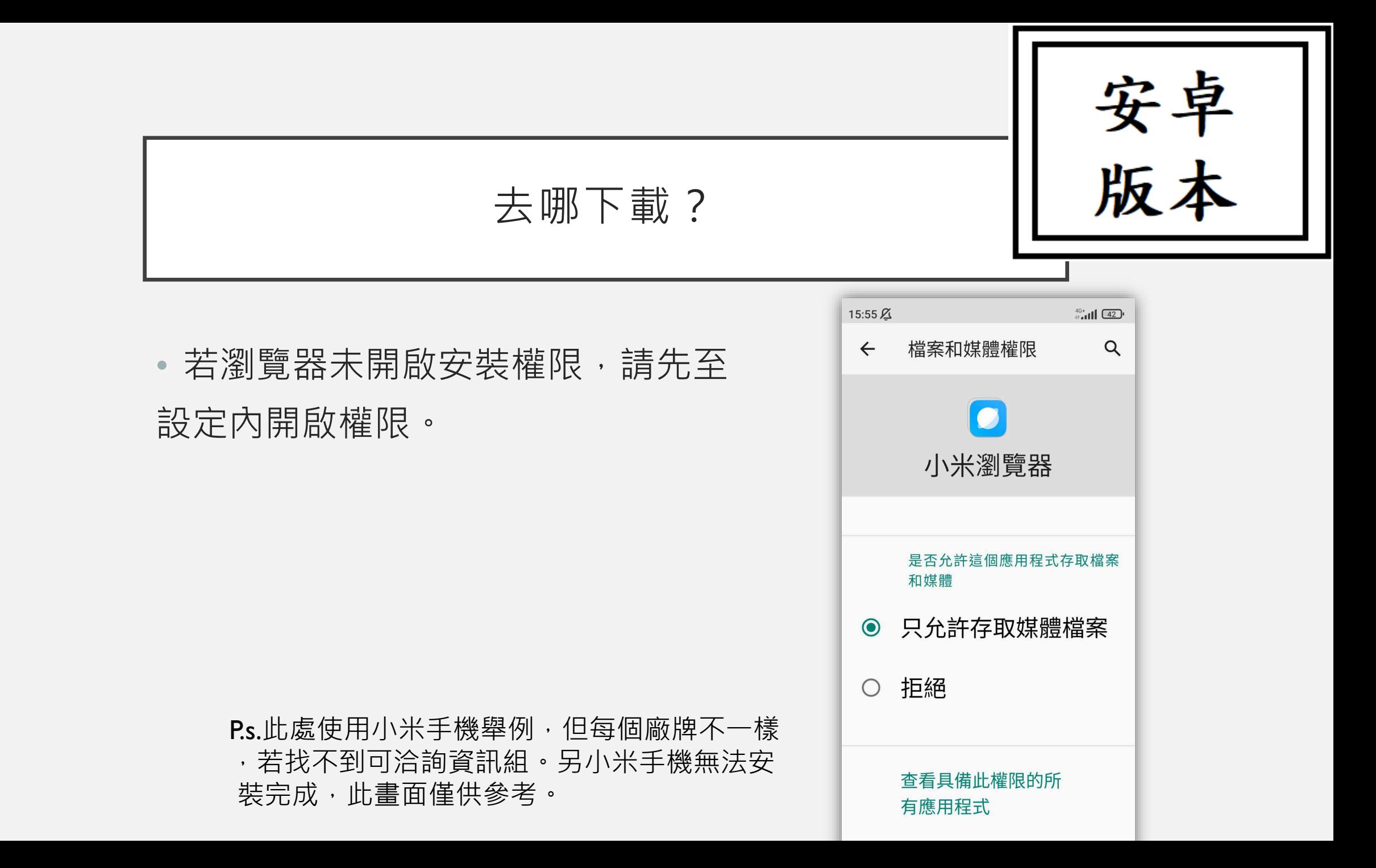

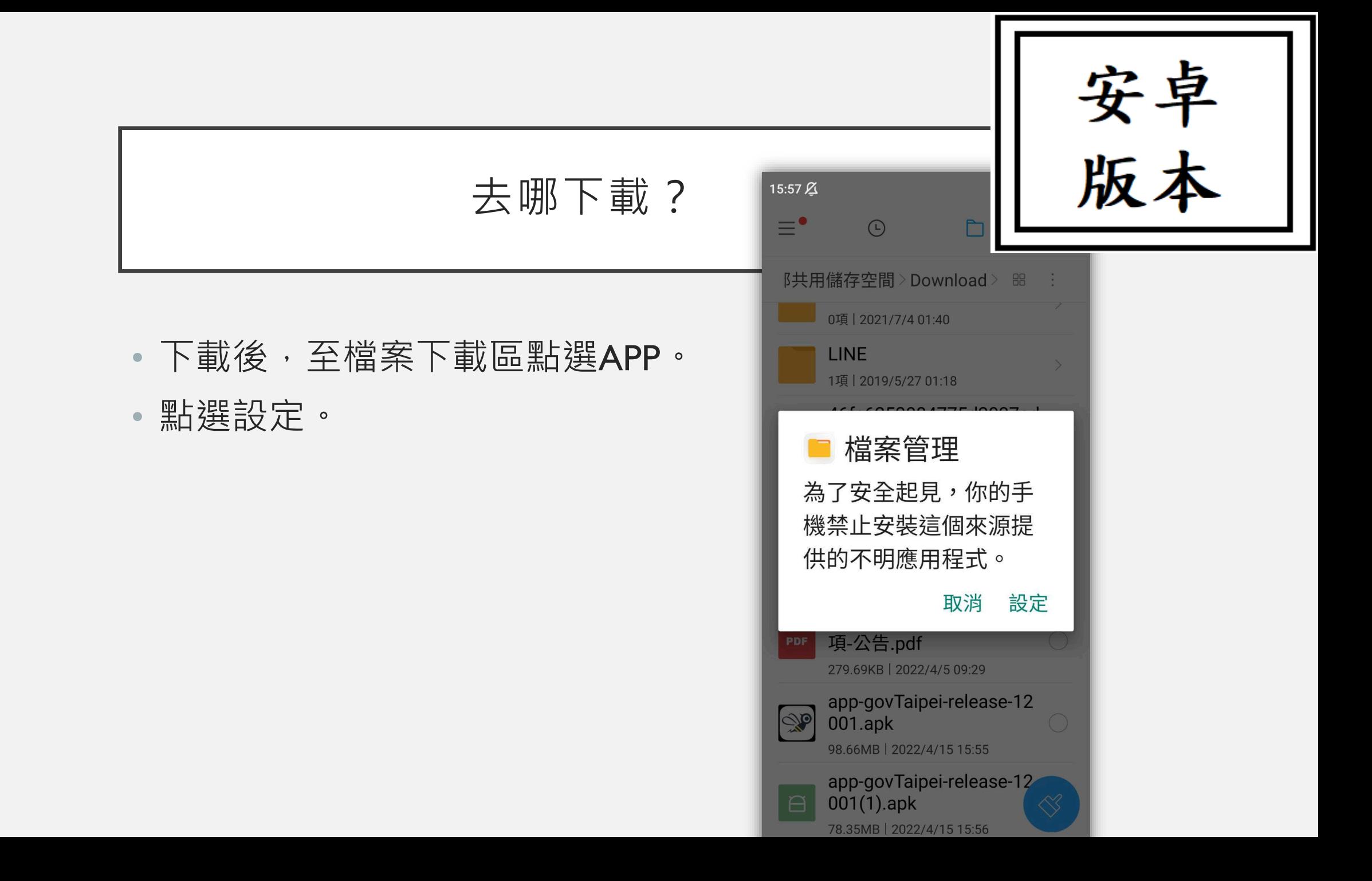

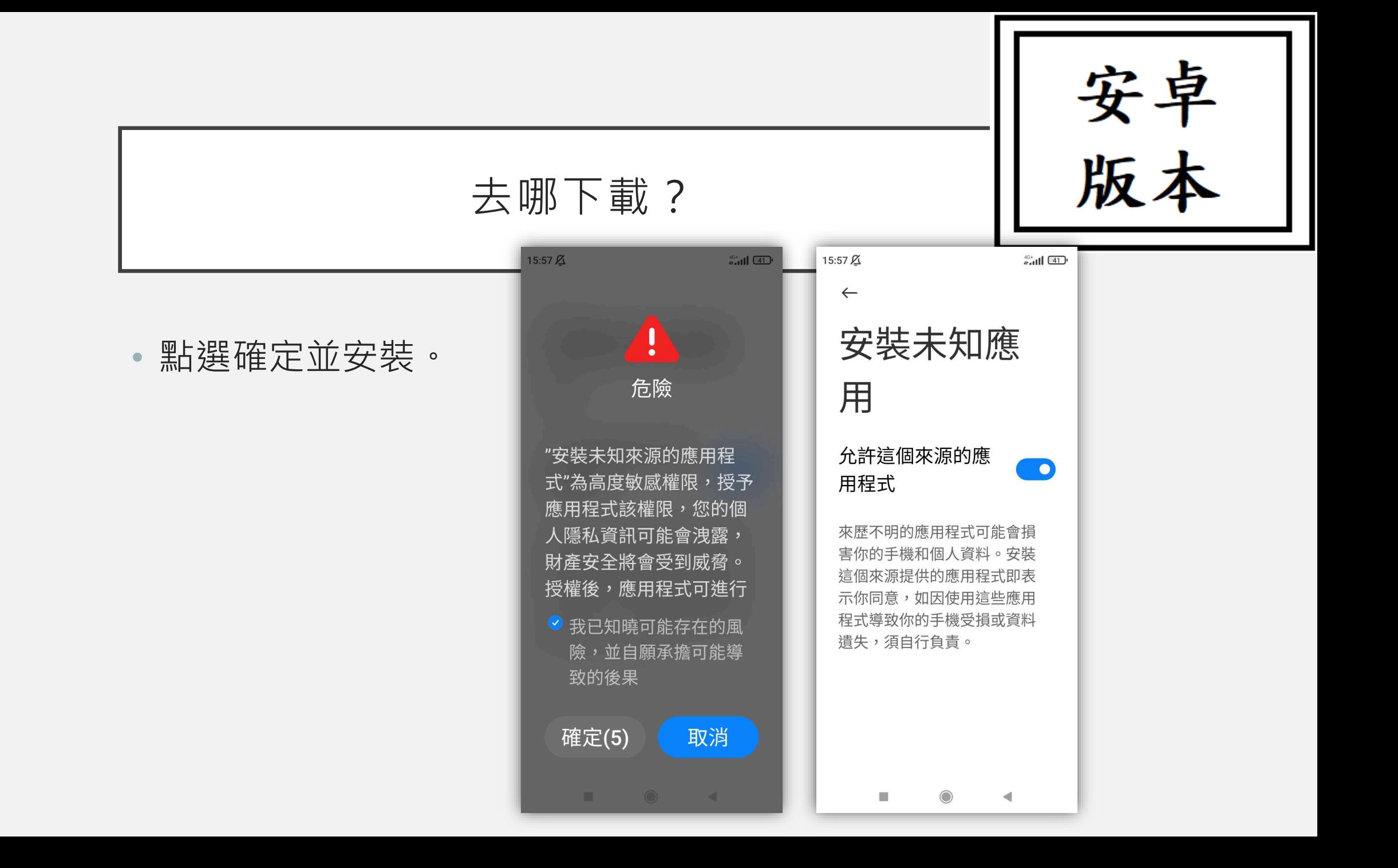

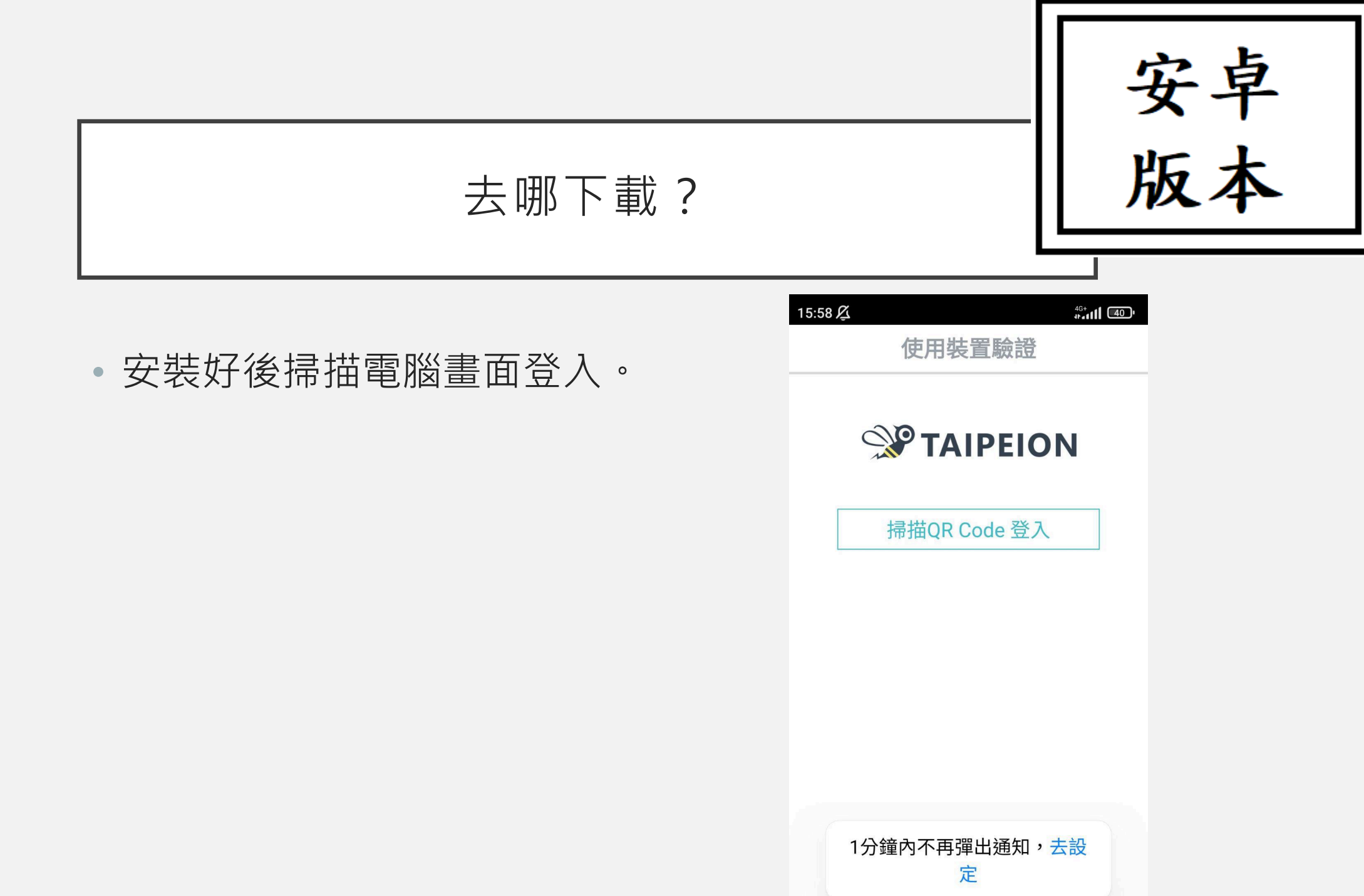

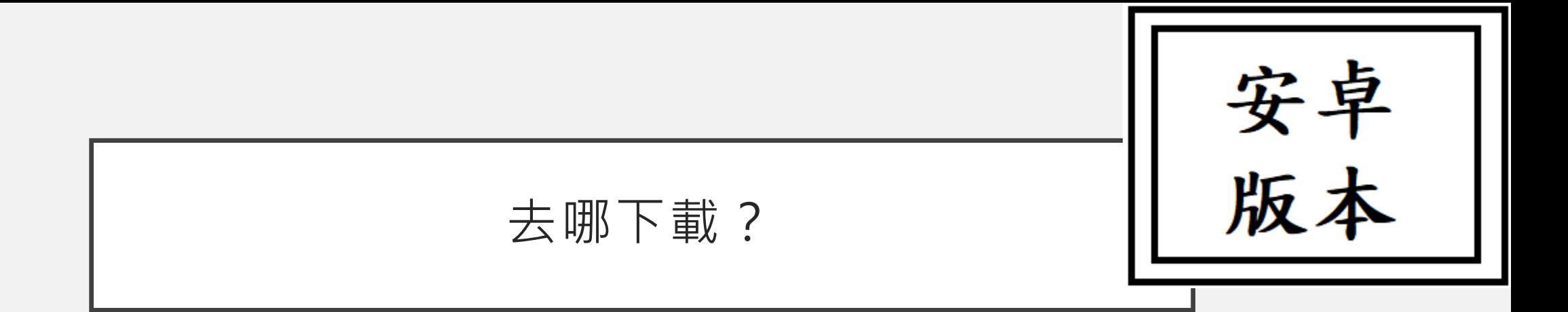

• 恭喜下載綁定完成。

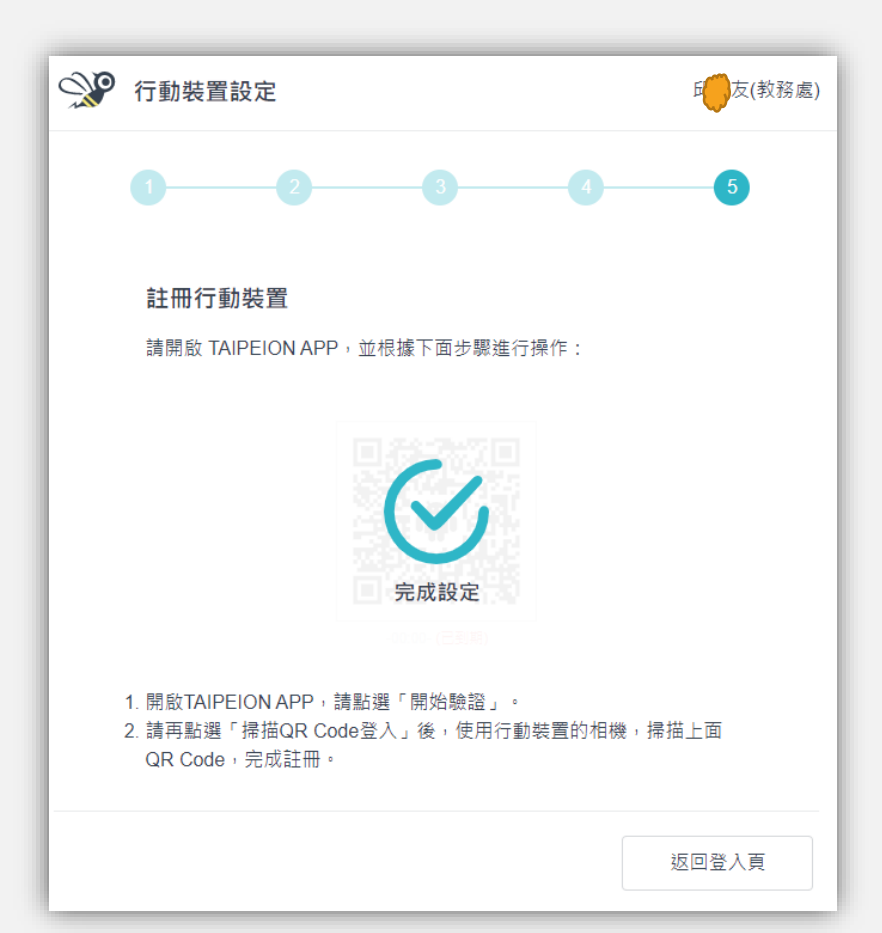

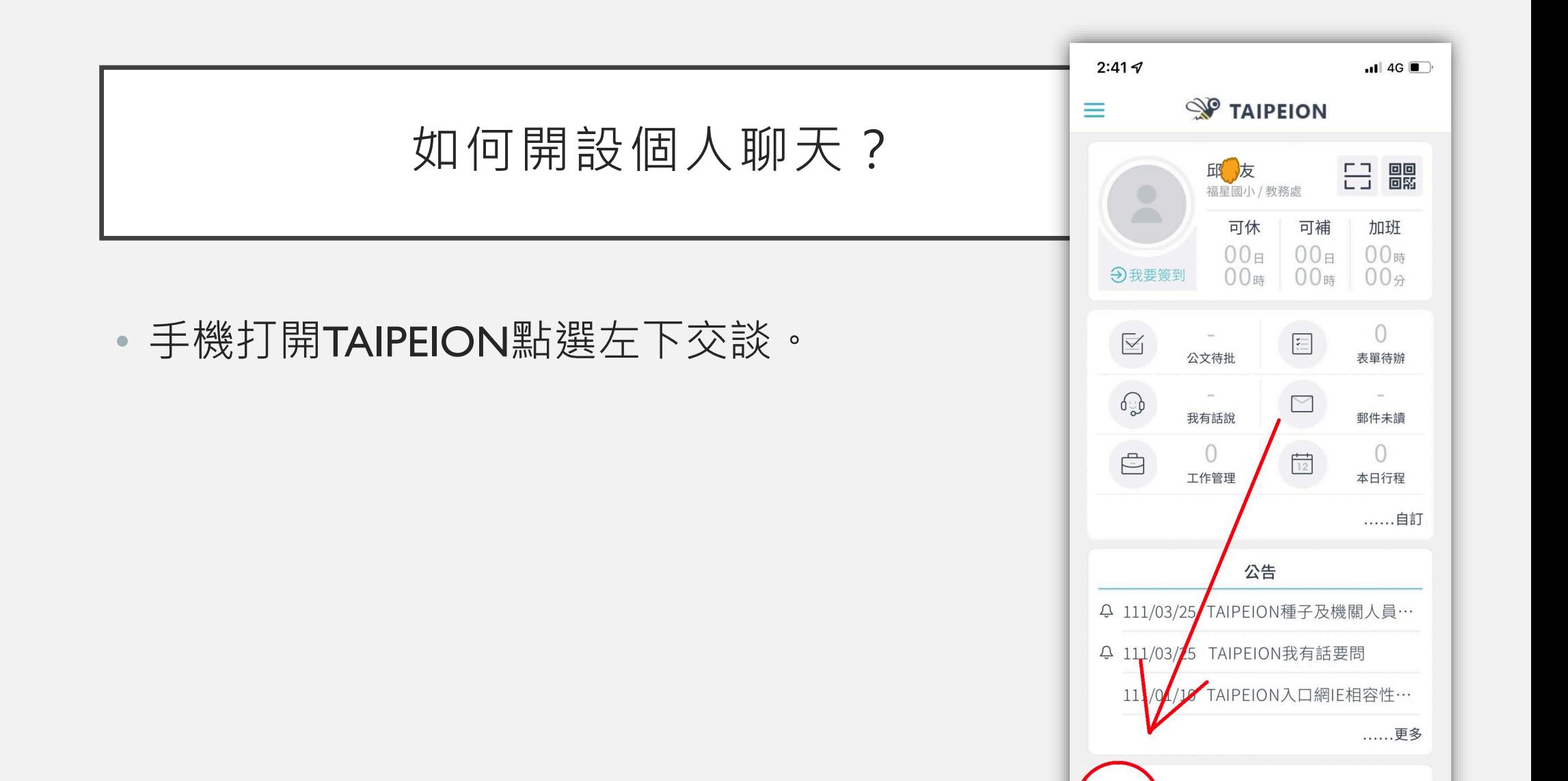

 $\fbox{1.5cm} \begin{picture}(20,5) \label{picc} \put(0,0){\dashbox{0.5}(5,0){ }} \thicklines \put(0,0){\dashbox{0.5}(5,0){ }} \thicklines \put(0,0){\dashbox{0.5}(5,0){ }} \thicklines \put(0,0){\dashbox{0.5}(5,0){ }} \thicklines \put(0,0){\dashbox{0.5}(5,0){ }} \thicklines \put(0,0){\dashbox{0.5}(5,0){ }} \thicklines \put(0,0){\dashbox{0.5}(5,0){ }} \thicklines \put(0,0){\dashbox{0.5}(5,0){ }} \thicklines \put(0$ 

 $25$ 

專案群

品

公務

<u>්ව</u>

通訊錄

Œ

首頁

# 如何開設個人聊天?

• 點選右上角+鍵。

• 選擇新增交談。

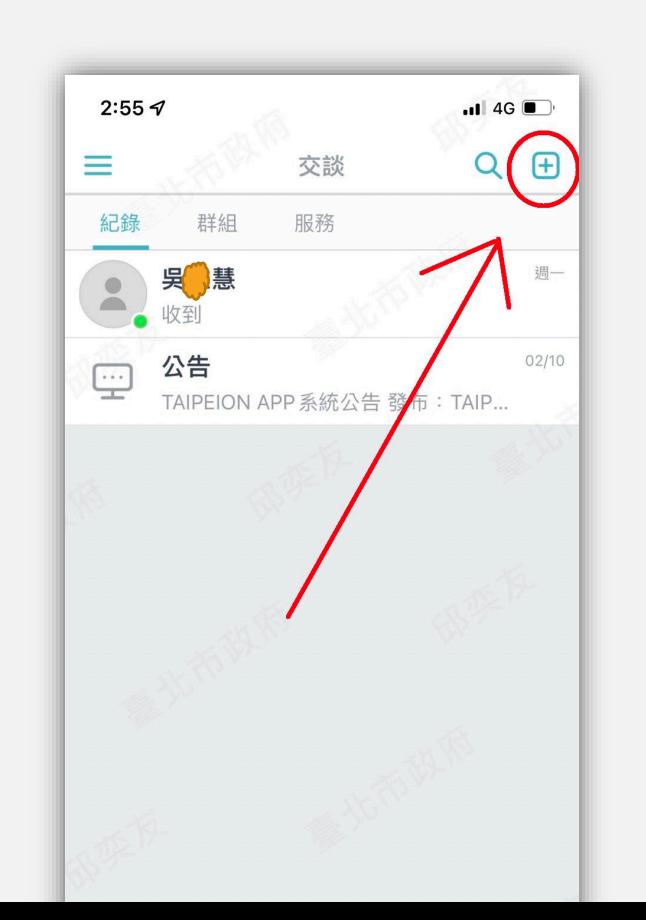

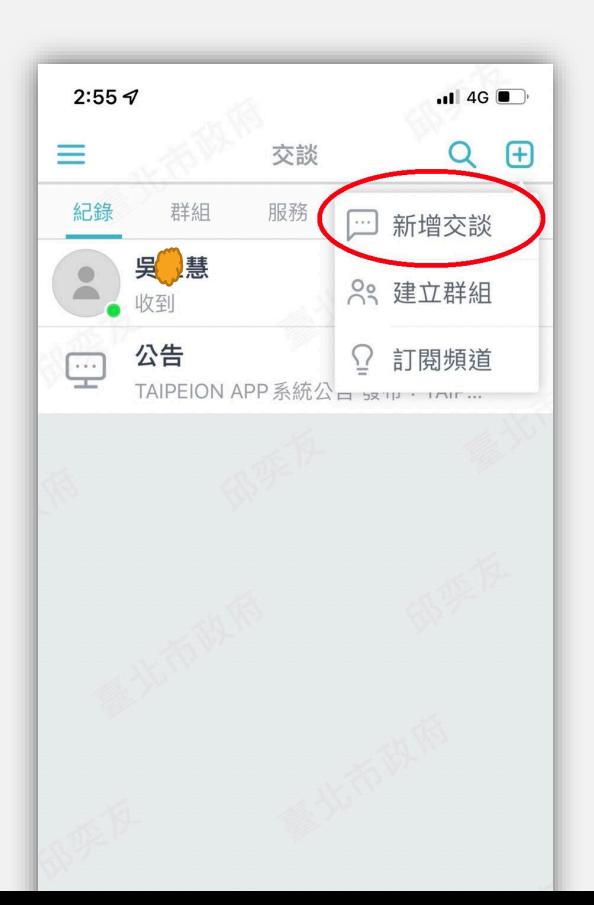

# 如何開設個人聊天?

- 將您想交談對像前面打勾。
- 選擇右上角新增。

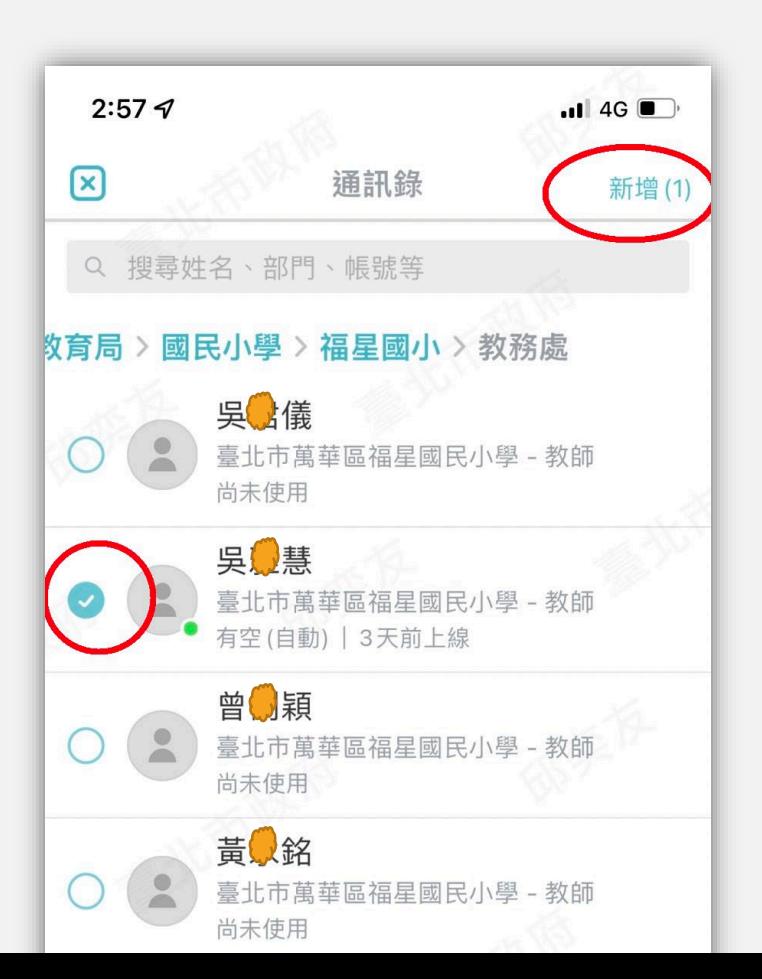

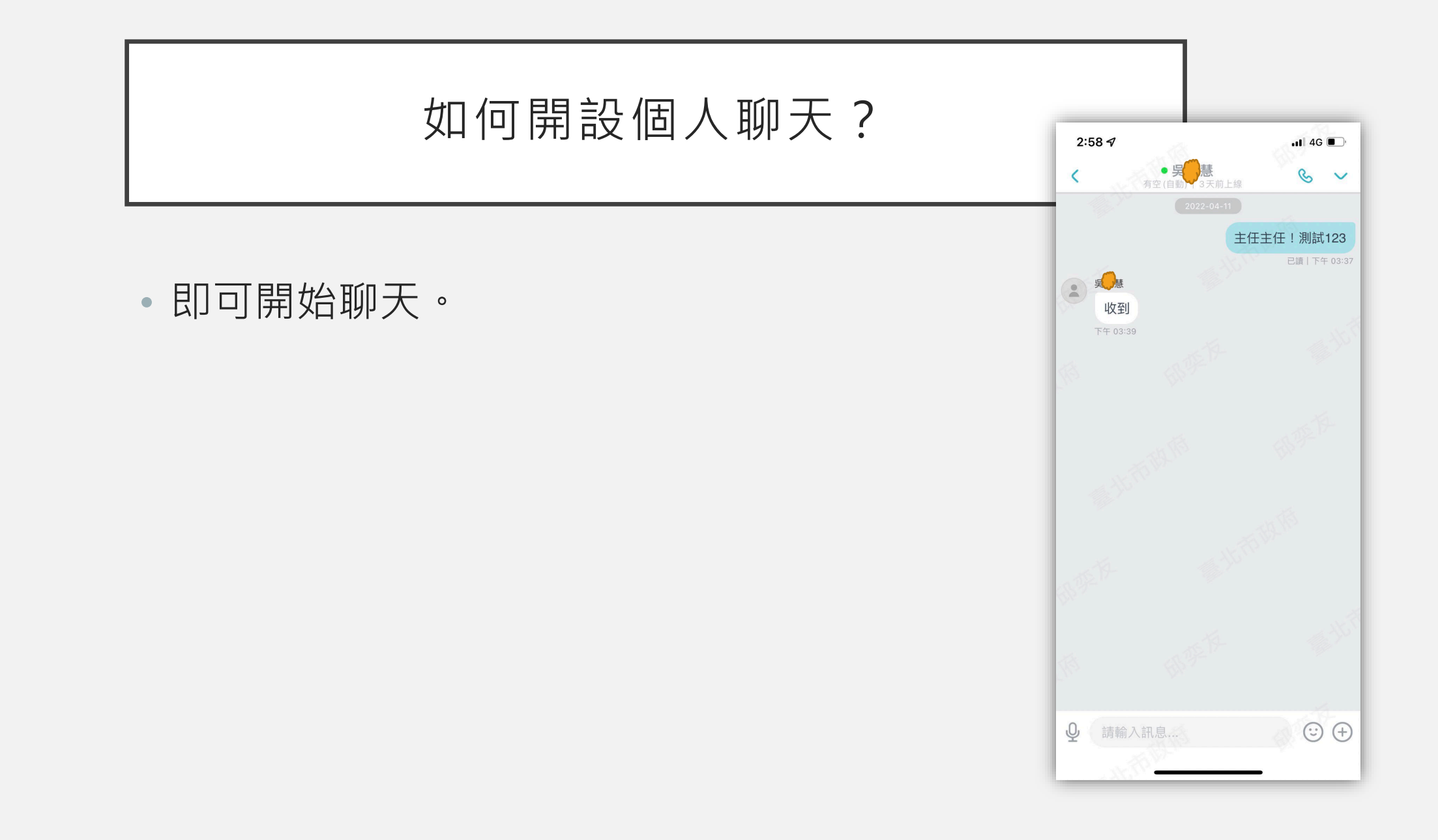

# 如何開設群組聊天?

• 點選右上角+鍵。

• 選擇建立群組。

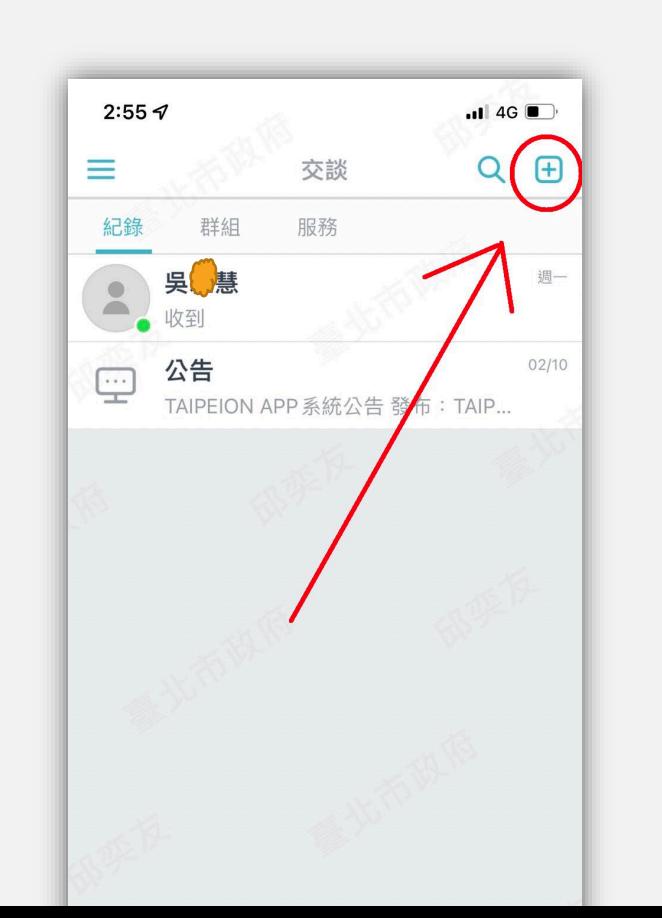

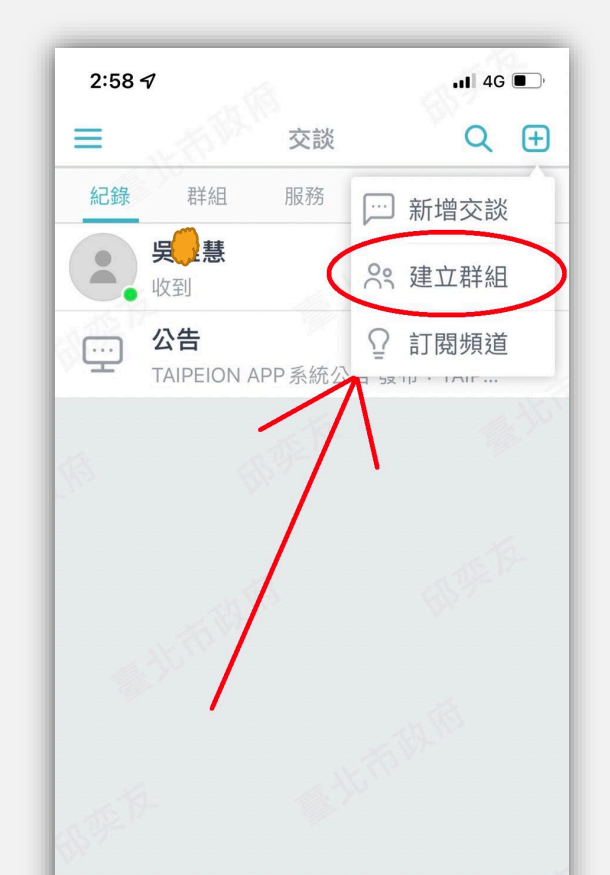

# 如何開設群組聊天?

- 輸入群組名稱。
- 點選下面新增成員。

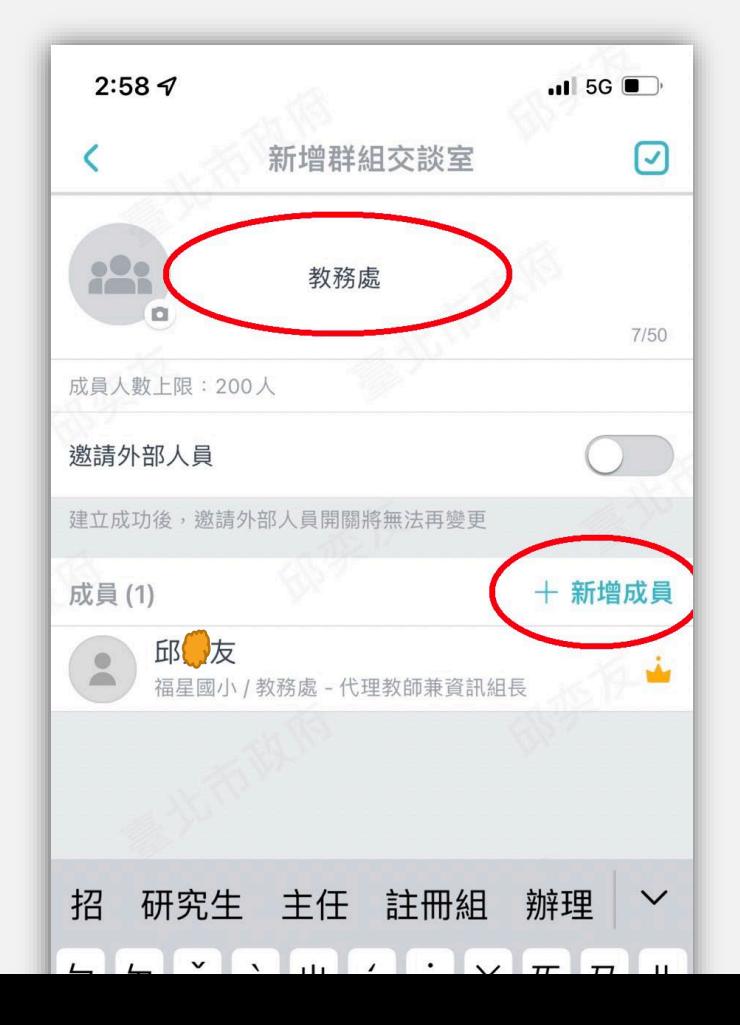

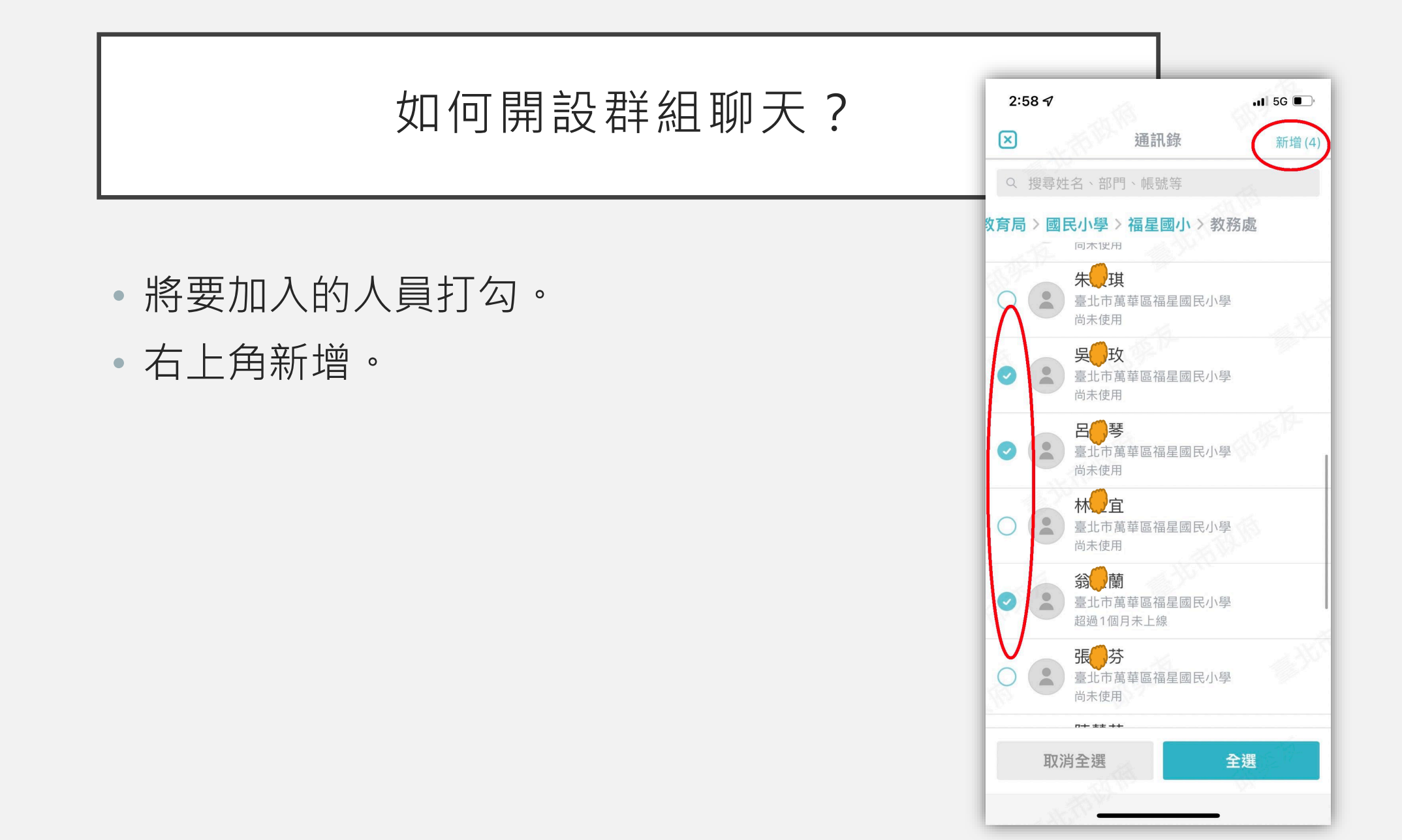

# 如何開設群組聊天?

- 確認OK後按右上角打勾鍵。
- 即可成功開始聊天。

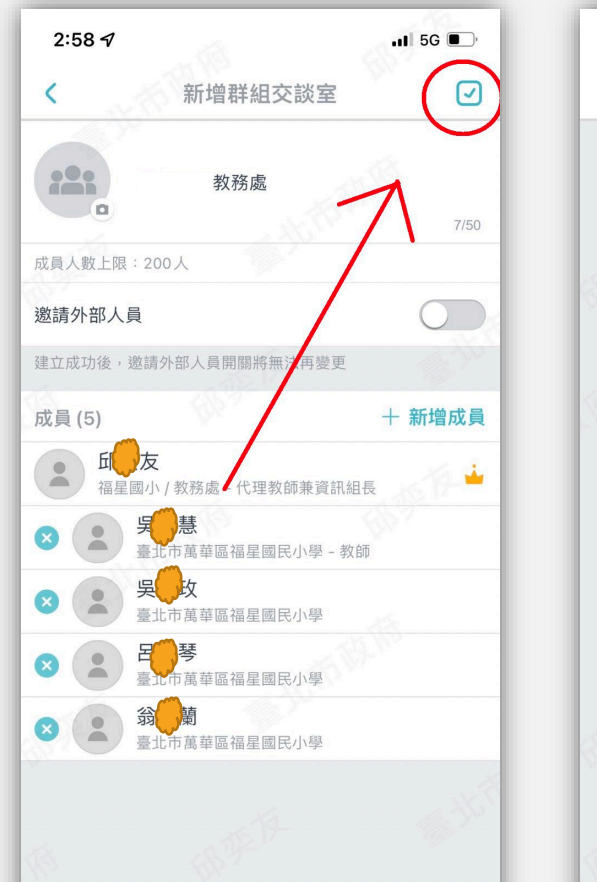

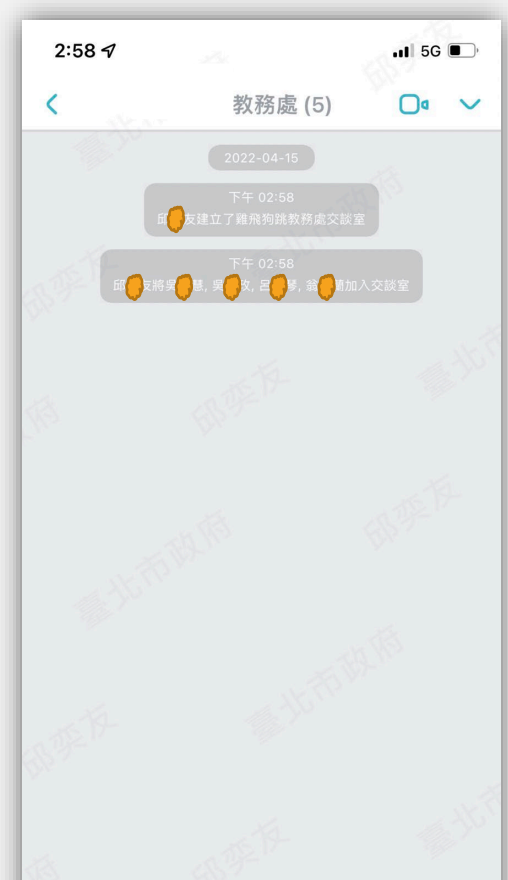